# Featured Products

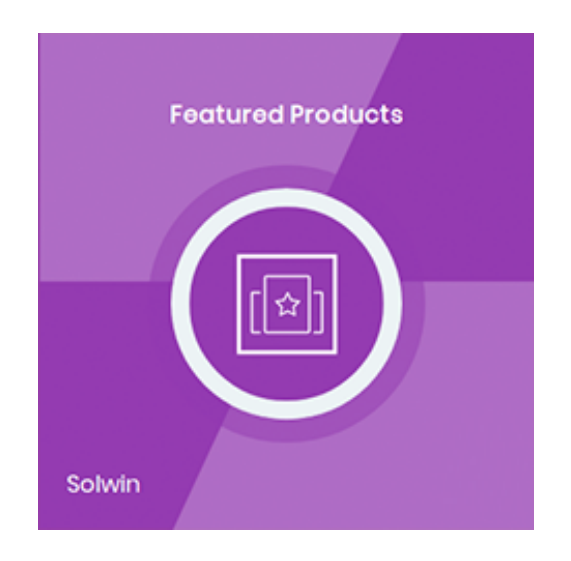

## Installation/User Guide

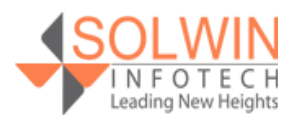

#### **Installation Process:**

**Note:** Please take a backup of your all Magento files and database before installing or updating any extension.

#### **Extension Installation:**

- Download the Featured Products extension .ZIP file from the Magento account.
- Log in to the Magento server (or switch to) as a user, who has permission to write to the Magento file system.
- Create folder structure **/app/code/Solwin/FeaturedPro/** to your site root directory
- Extract the contents of the .ZIP file to the folder you just created
- Navigate to your store root folder in the SSH console of your server:
- Run upgrade command as specified : **php bin/magento setup:upgrade**
- Run deploy command as specified : **php bin/magento setup:staticcontent:deploy -f**
- Clear the cache either from the admin panel or command line php **bin/magento cache:clean**
- Now, you can see the Solwin menu in the admin panel. Please go to **Solwin** -> **Featured Products** -> **Configuration** and select **Enable** to Yes.
- Change/Set all other options as per your requirements and save settings.

#### **Overview:**

Featured Product Magento extension helps store owners to showcase special products of the store in an eye-catching and attractive way. Displaying featured products on an eCommerce store is one way to increase sales of some special products.

With the use of Featured Product Magento extension, the store owner can display a specified number of products in a grid layout with thumbnails of the products. The store admin can set any product as a featured product very easily. When the store admin selects "Yes" in the "Featured" attribute, that product displays in a featured product page. In widget and sidebar, all featured products display in a slider with navigation arrows. The customer can add this product directly to Cart, Wishlist, or compare from Featured product block on the home page.

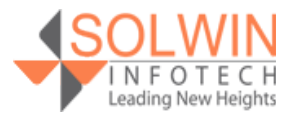

#### **There are three ways to display "Featured Products":**

- 1. As stand-alone Magento page.
- 2. As widget-like block that can be inserted anywhere (home page or any cms pages).
- 3. As slider in the left or right sidebar.

#### **Key Features:**

The extension provides the following features:

- Provides a fully customizable interface with a lot of custom configuration settings of the extension from the admin control panel.
- Easily display featured products slider in the sidebar.
- Easily display featured products slider on the cms page.
- As a widget-like block that can be inserted anywhere (mostly used for home page).
- Customers can add featured products directly to the Cart, Wishlist, or compare.
- Increase sales of some special products.
- The Extension helps store owners to showcase special products of the store in an eye-catching and attractive way.

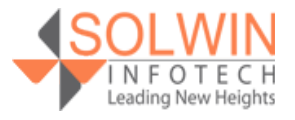

#### **Admin control panel:**

In the Featured Product Settings tab, the extension allows the store admin to enable or disable the module from the admin control panel.

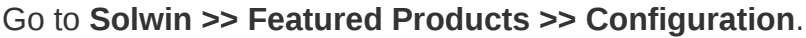

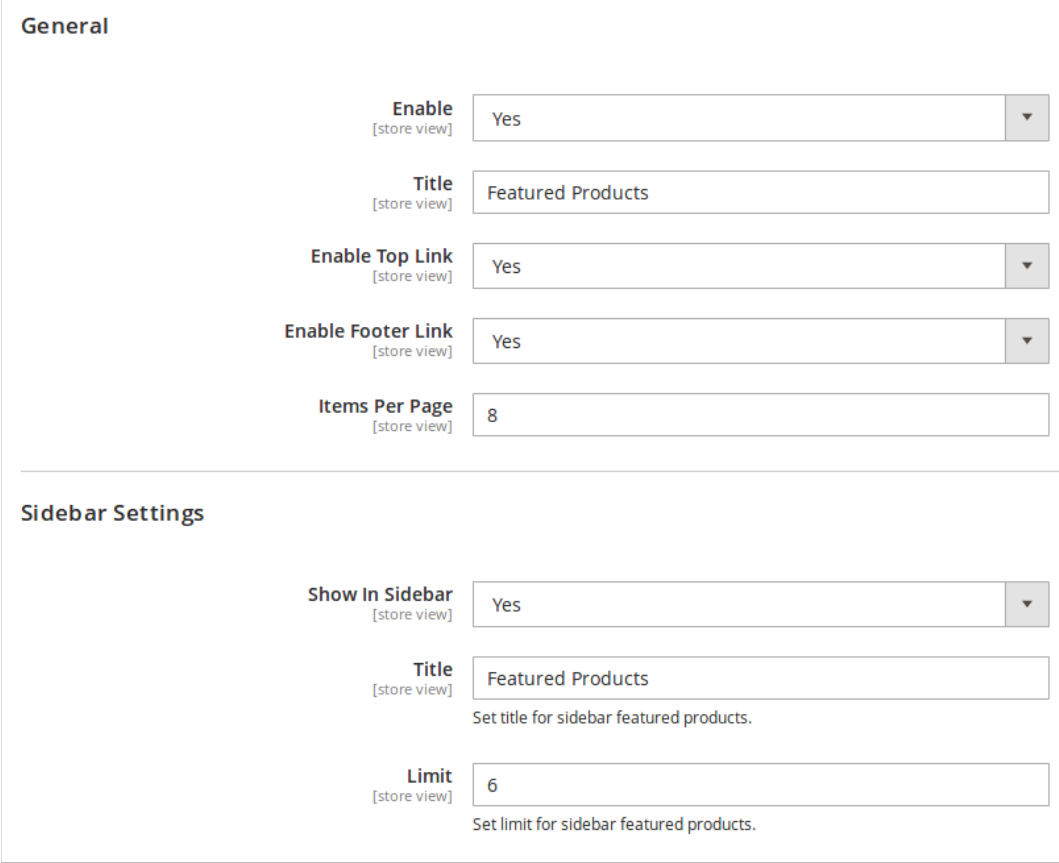

#### **General Settings**

- **Enable:** Yes | No.
- **Title:** Set a title for feature product block.
- **Enable Top Link:** Yes | No.
- **Enable Footer Link:** Yes | No.
- **Item Per Page:** Set per page feature product limit.

#### **Sidebar Settings:**

- **Show In Sidebar:** Yes | No.
- **Title:** Enter title for a sidebar.
- **Limit:** Set feature product limit for sidebar area.

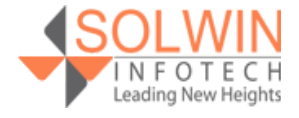

#### **Widget Setting:**

#### **Solwin Featured Product**

1. Click on **Content >> Pages**.

2. Click on the "**Add New Page**" button and create a new page or open the existing page.

3. Go to the "**Content**" section and click on the "**Insert Widget...**" tab.

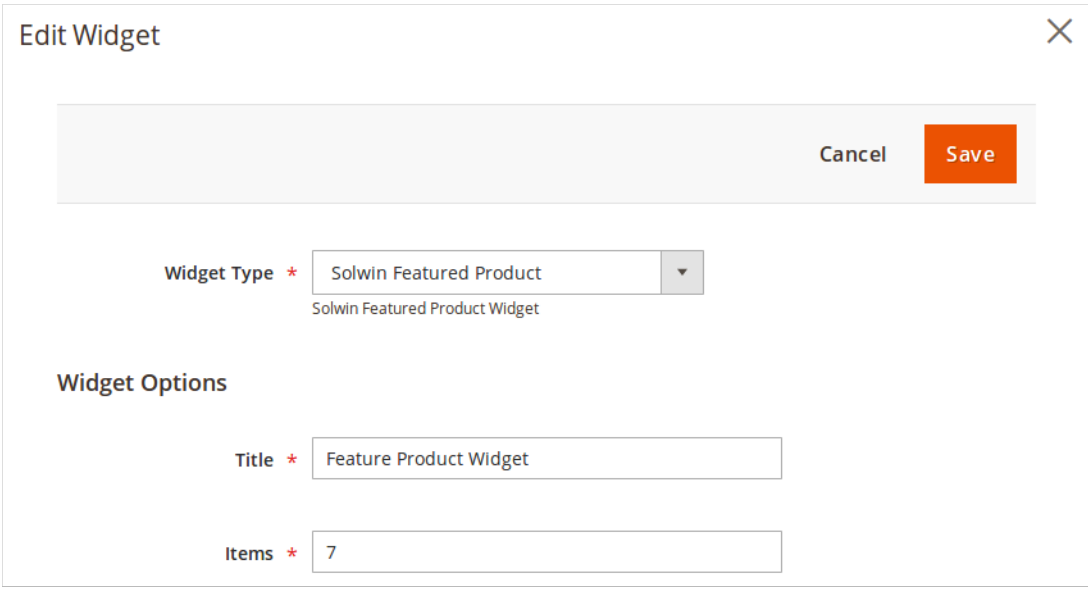

- **Widget Type:** Select widget type "Solwin Featured Product".
- **Title:** Enter title for widget.
- **Items:** Set the number of items.

#### **How To Configure**

To set the product as a featured product, go to **Catalog >> Product** add/edit a particular product and select **Yes** to **Is Featured** option.

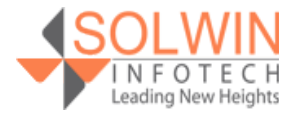

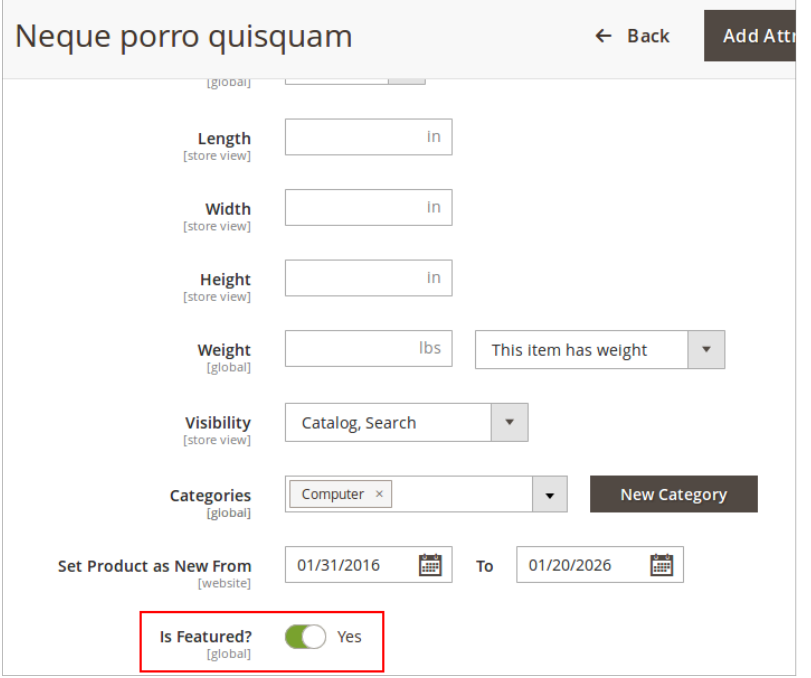

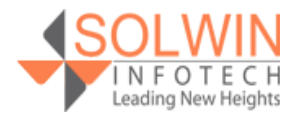

[Support](https://support.solwininfotech.com/)

#### **Customer View:**

In the front end, Customers can see the **Featured Products** list as a standalone page.

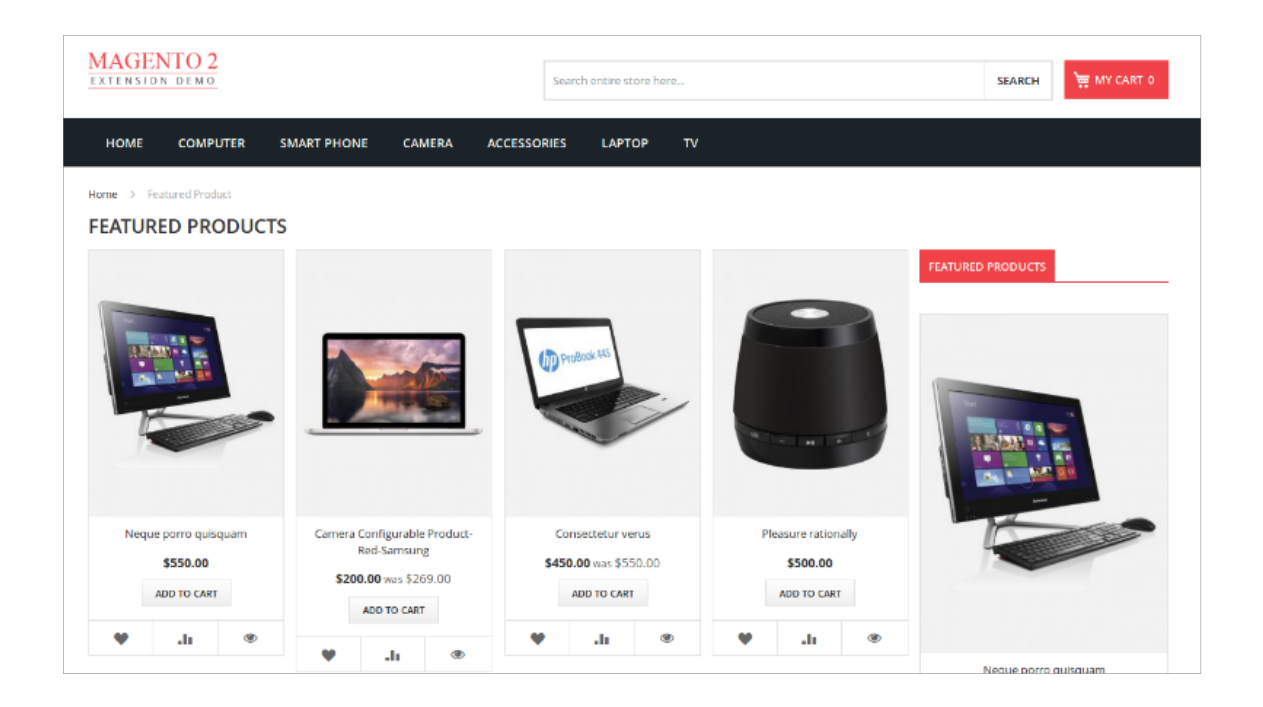

#### **Widget Front View:**

#### **Feature Products In Sidebar:**

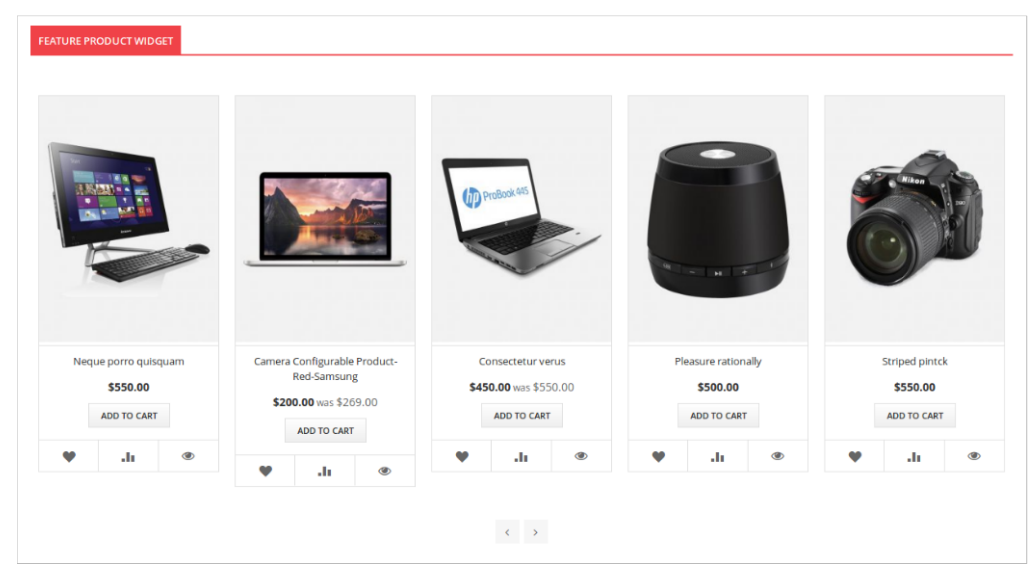

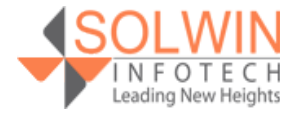

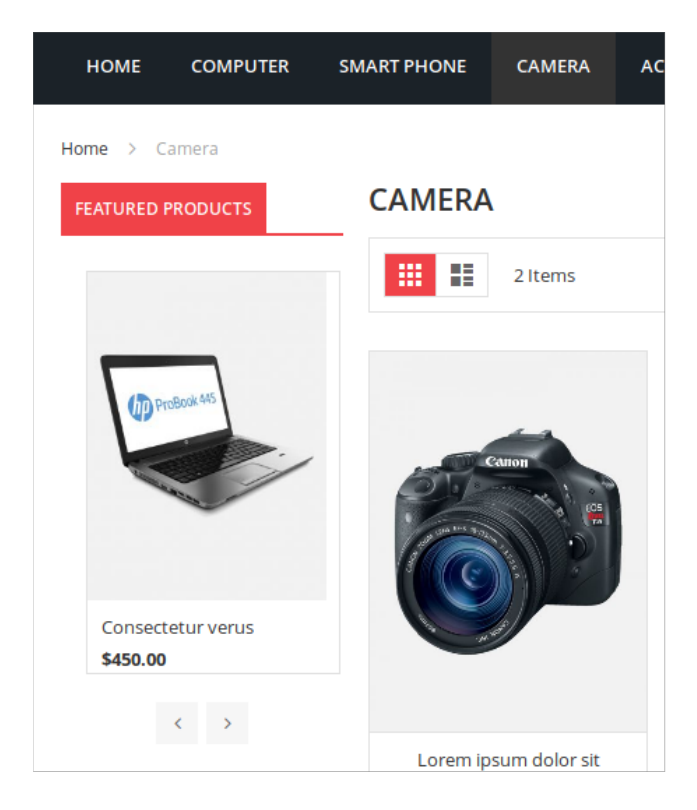

#### **Documentation:**

[Online Documentation](https://solwininfotech.com/documents/magento2/featured-products)

#### **Support:**

Do not hesitate to reach us in any case regarding this extension. Our team is ready to help you.

Visit our support portal and create a ticket.

[support.solwininfotech.com](https://support.solwininfotech.com/)

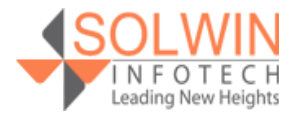